# Workstation w1110 – Installation sur un réseau sous Windows

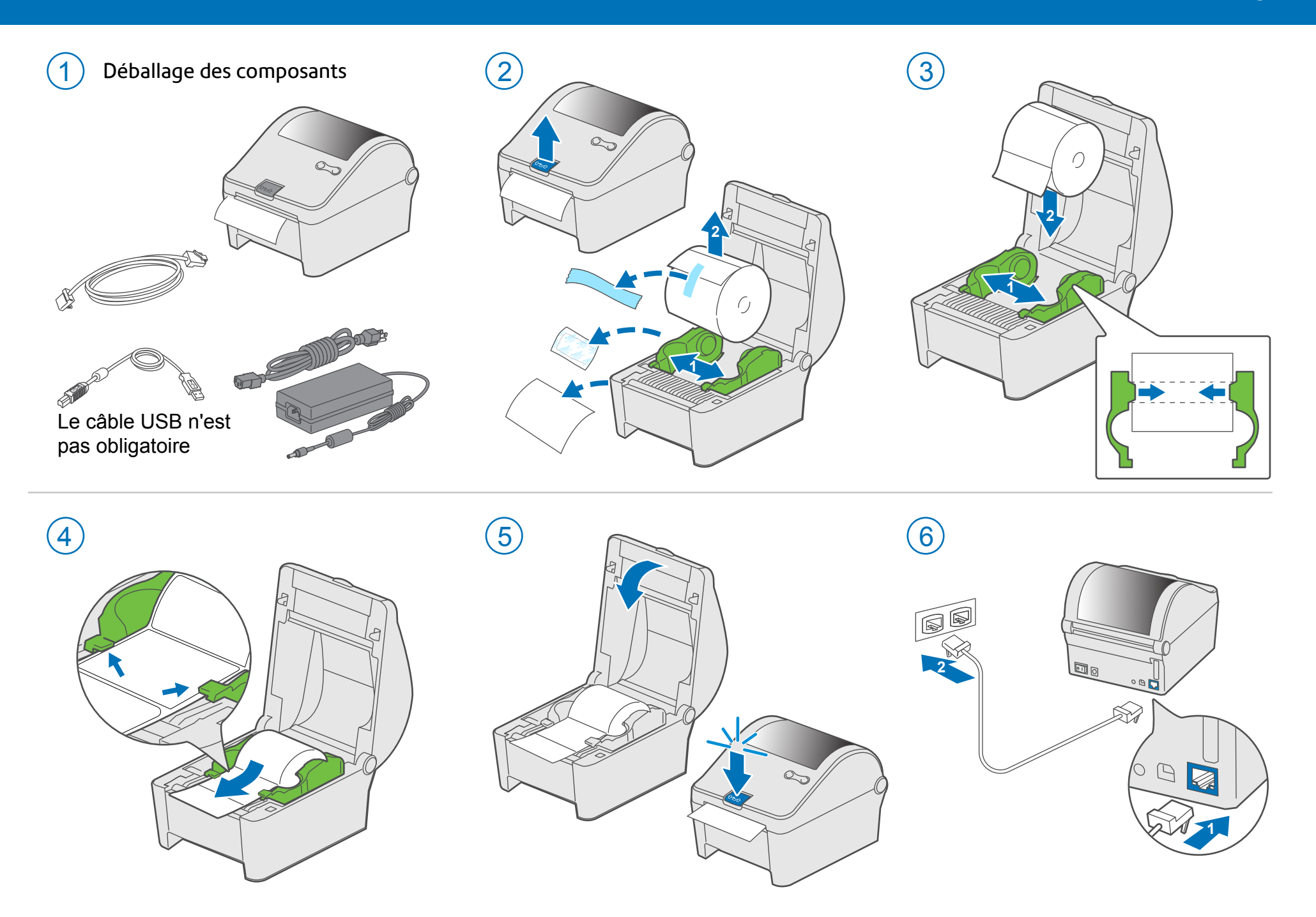

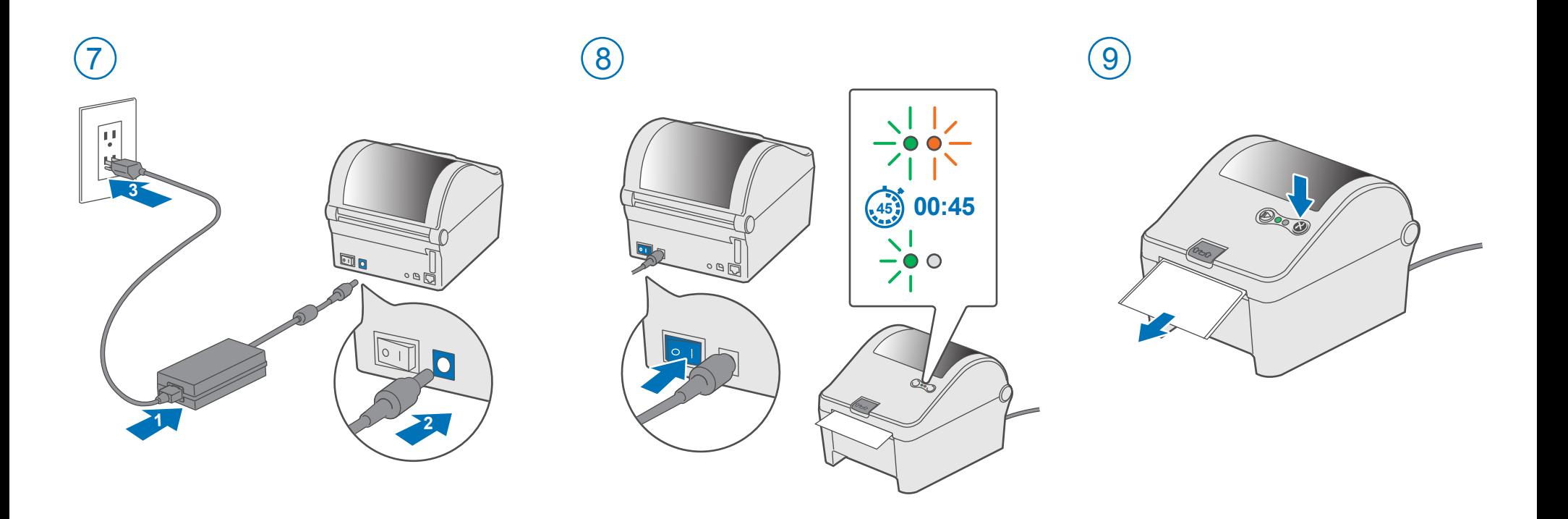

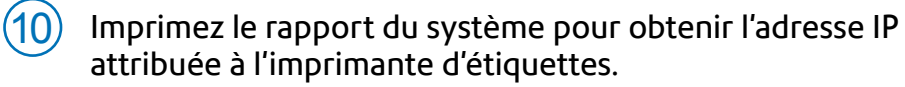

- **a**. Pour imprimer le rapport du système, enfoncez et relâchez simultanément les deux boutons affichés dans les illustrations.
- **b**. Conservez le rapport imprimé, dont vous aurez besoin plus loin dans le processus d'installation.

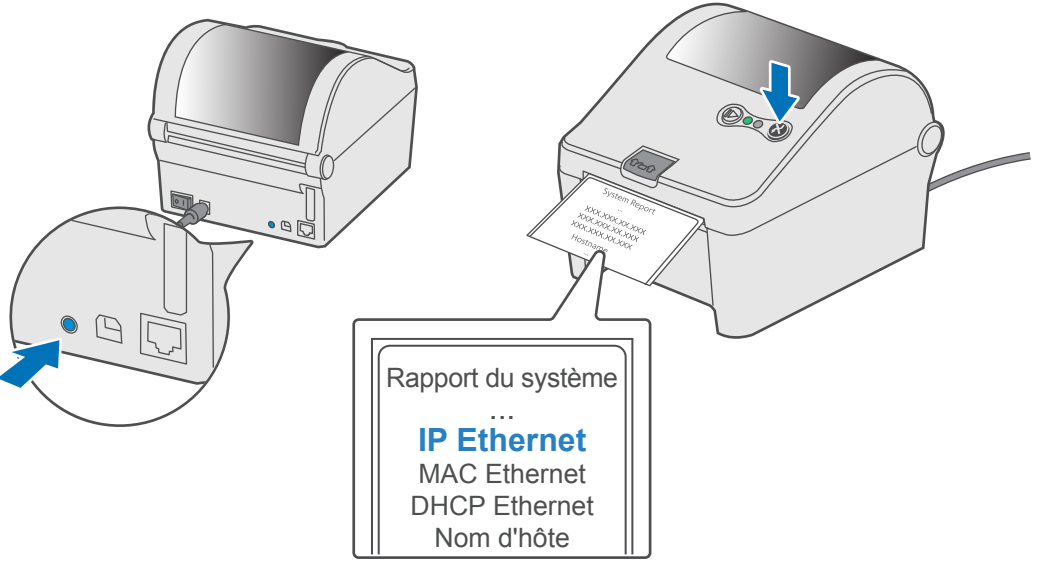

11) Allez à l'adresse support.pb.com/workstation pour télécharger le pilote d'imprimante pour Windows. Une fois téléchargé, doublecliquez sur le fichier Setup.exe pour exécuter le pilote d'imprimante Seagull Windows pour l'imprimante Workstation w1110.

# support.pb.com/workstation

Support for Workstation w1110 Label Printer

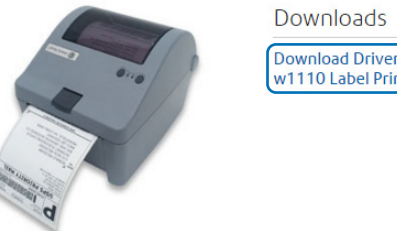

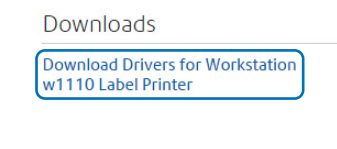

12 Lisez et **acceptez** le contrat de licence, puis sélectionnez **Suivant**.

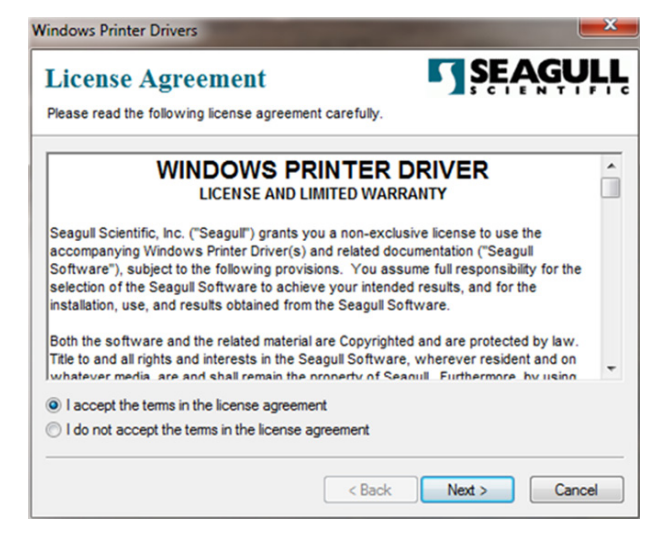

Si l'emplacement par défaut vous convient, cliquez sur **Suivant**, sinon sélectionnez un autre emplacement.

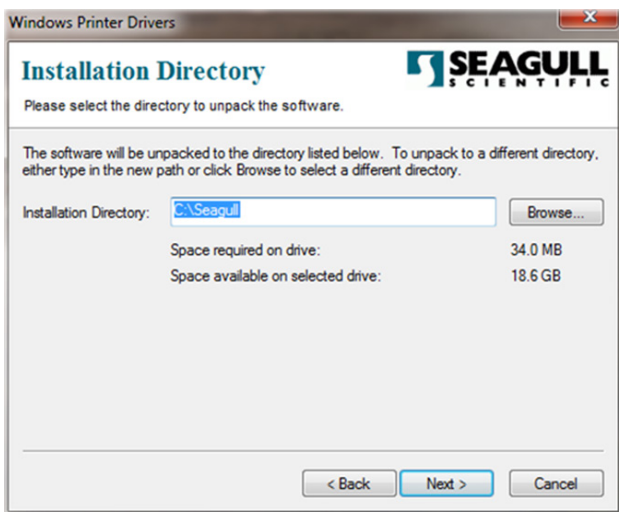

# 14 Sélectionnez **Terminé** pour exécuter l'assistant d'installation du pilote.

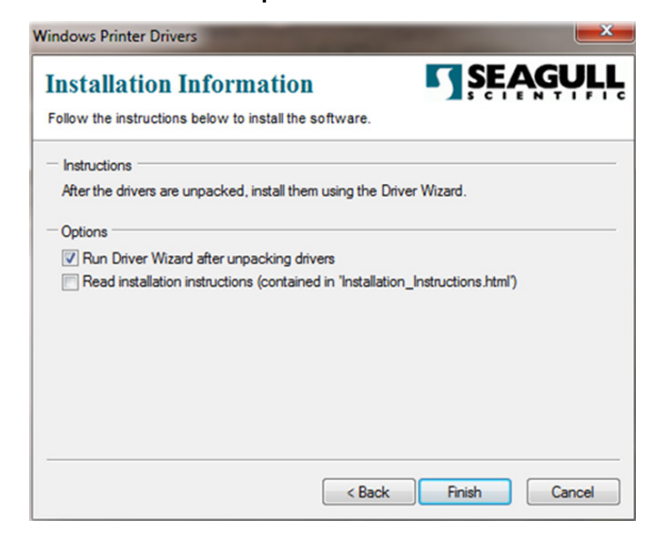

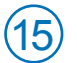

15 Sélectionnez **Suivant** pour installer le pilote d'imprimante. 16 Sélectionnez **Réseau**, puis appuyez sur **Suivant**.

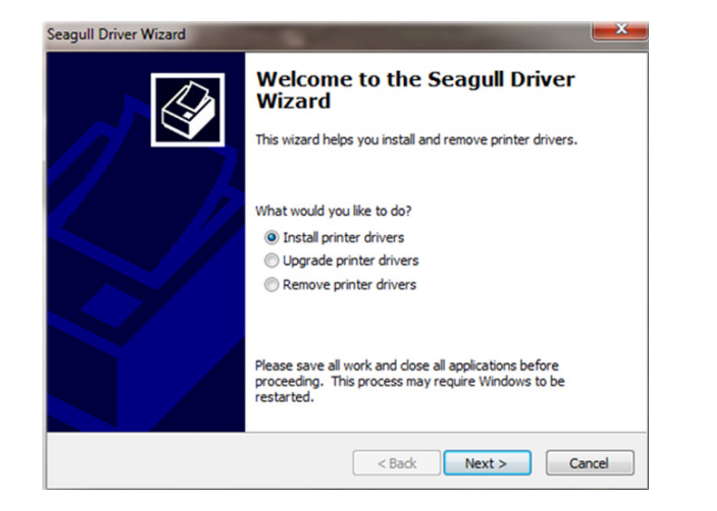

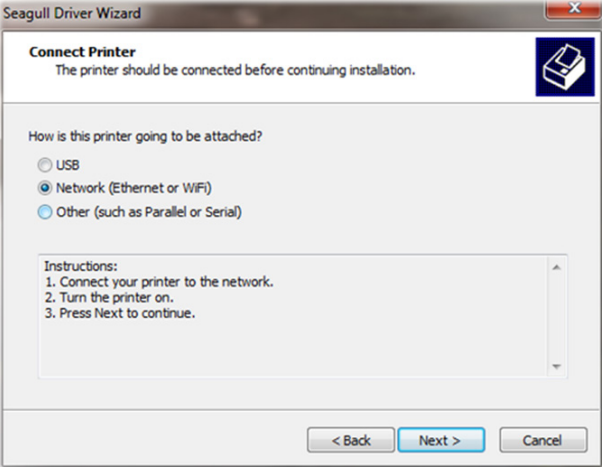

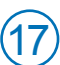

### $(17)$  Sélectionnez le modèle d'imprimante **Datamax-O'Neil w1110**.

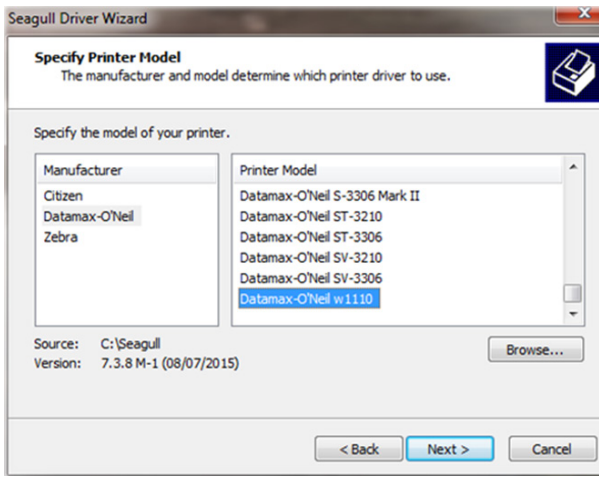

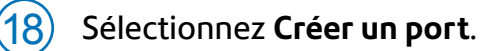

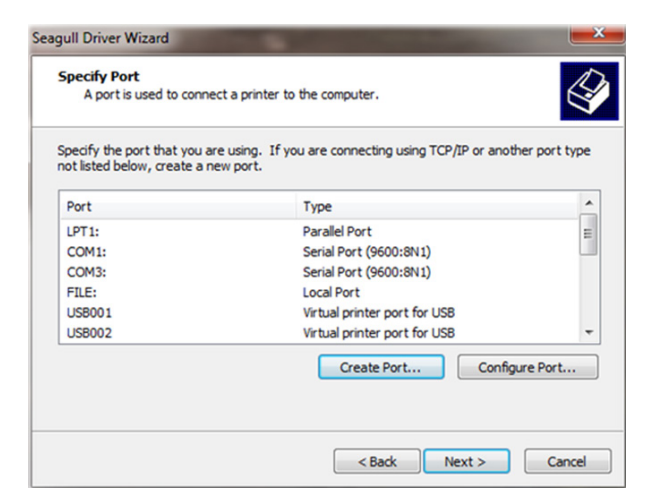

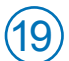

# 19 Sélectionnez **Port TCP/IP standard**, puis cliquez sur **Nouveau port**.

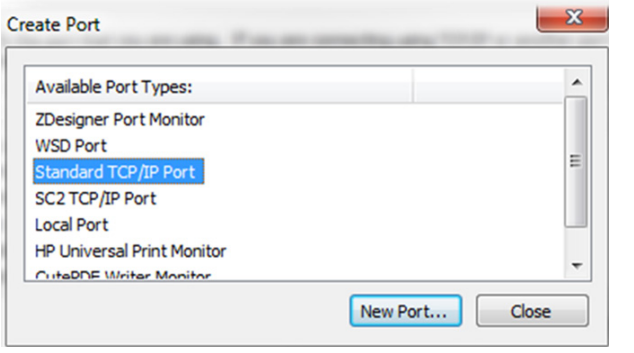

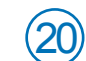

Sélectionnez Suivant pour exécuter l'assistant du pilote d'imprimante.

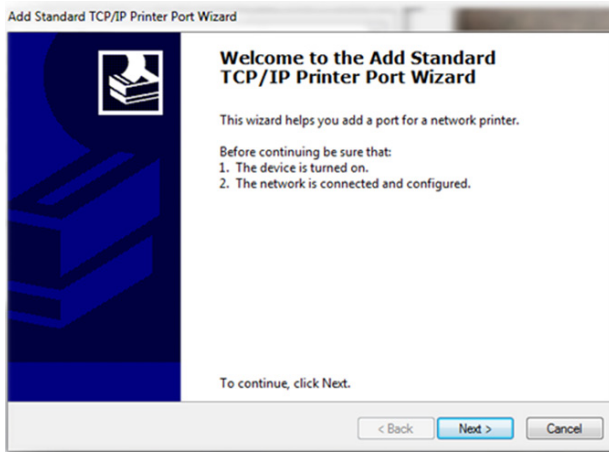

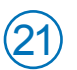

 $\left( 21\right)$  **Entrez** l'adresse IP Ethernet indiquée dans le rapport du système  $\left( 22\right)$ imprimé à l'étape 10 ci-dessus, puis sélectionnez **Suivant**.

Remarque : Le champ du nom du port sera automatiquement rempli avec un nom par défaut.

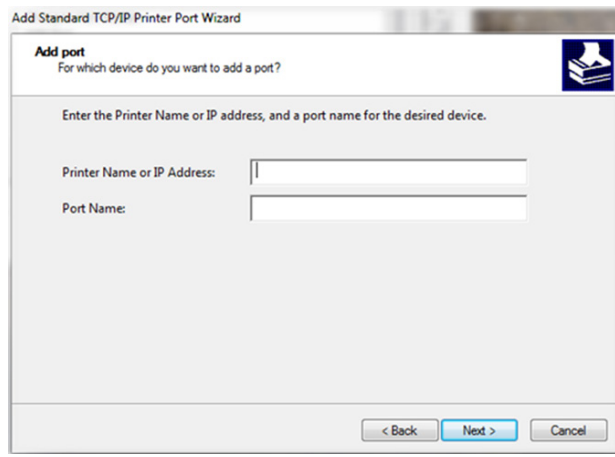

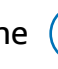

L'assistant Windows tentera de trouver automatiquement l'appareil. S'il ne le trouve pas, sélectionnez **Carte réseau générique** dans le menu déroulant, puis sélectionnez **Suivant**.

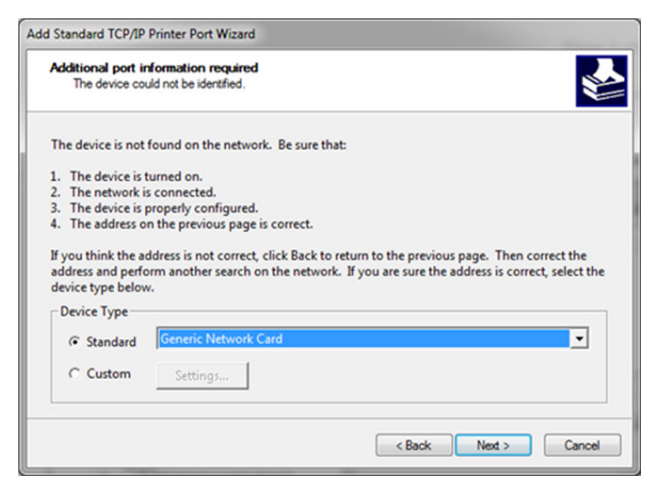

# 23 Sélectionnez **Terminé** pour compléter l'assistant du port d'imprimante et revenir à l'installation du pilote.

Remarque : Le nom de l'appareil et le nom du port ci-dessous seront remplacés par les valeurs créées à l'étape 21 ci-dessus.

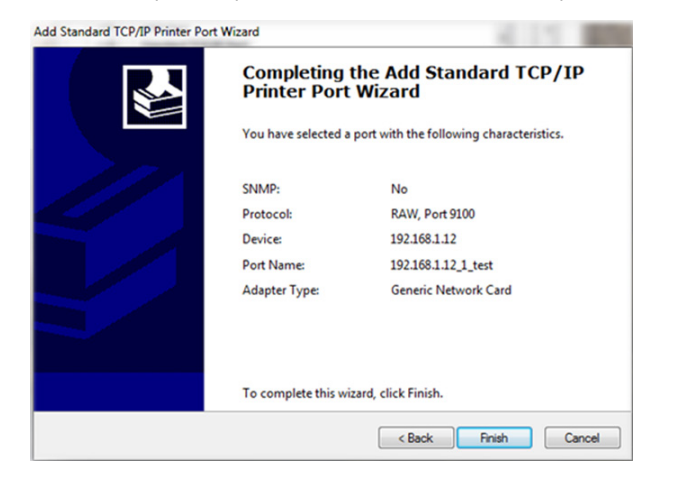

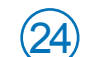

## 24 Sélectionnez **Fermer**.

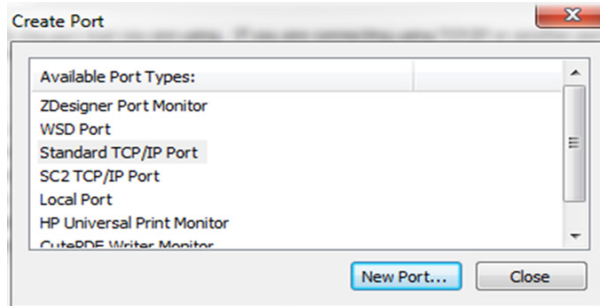

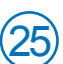

L'assistant reviendra à l'écran Préciser le port. Utilisez la barre de défilement verticale pour **confirmer** que le port nouvellement créé est présent, puis sélectionnez **Suivant**.

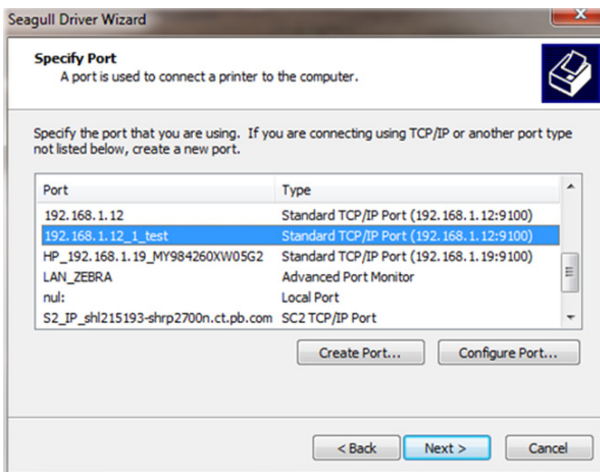

Pour accepter le nom d'imprimante attribué par défaut,

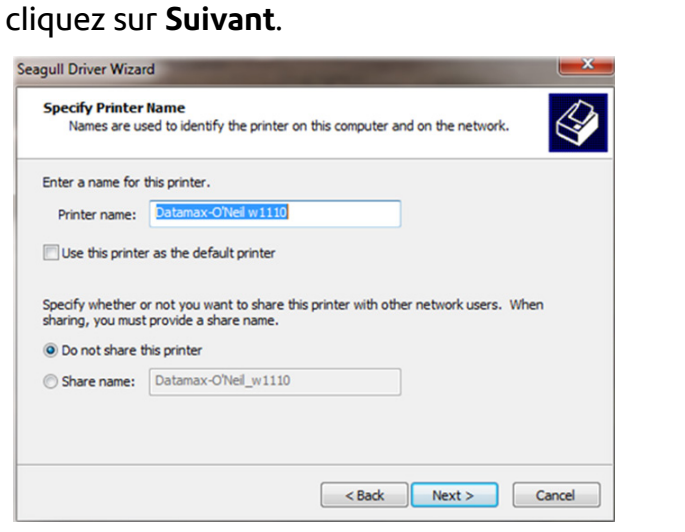

 $(27)$  Sélectionnez Terminé pour compléter l'assistant et commencer à utiliser votre imprimante.

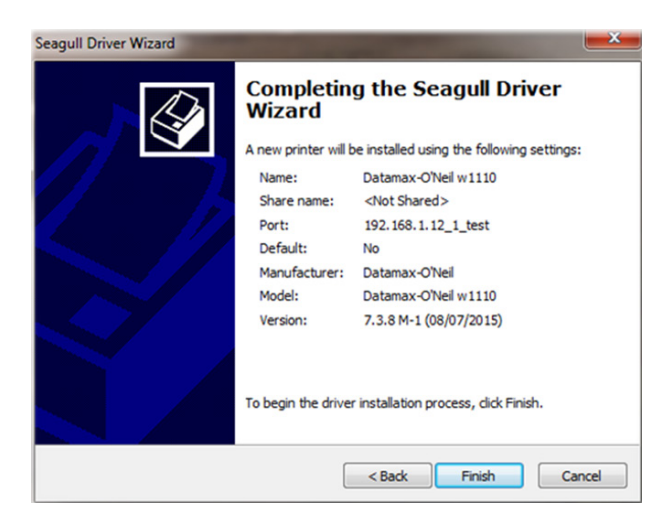

Besoin d'aide supplémentaire? Visitez le support.pb.com/Workstation

AW31977- rév. B, mars 2016